# **Step 6 Consume Data from IoT Core to Google BigQuery**

Google IoTCore support several ways to consume data.

## Google Cloud SDK

Google provide you with a client libraries for all major languages to push and pull data from Pub/Sub see the llink for more information: [https://cloud.google.](https://cloud.google.com/sdk/docs/) [com/sdk/docs/](https://cloud.google.com/sdk/docs/)

### Google Cloud Services

Google IoTCore has full integration with all major Google Cloud services, in this section we will focus on **how to push data to BigQuery**

1. Go to the cloud storage service.

PRODUCTS A

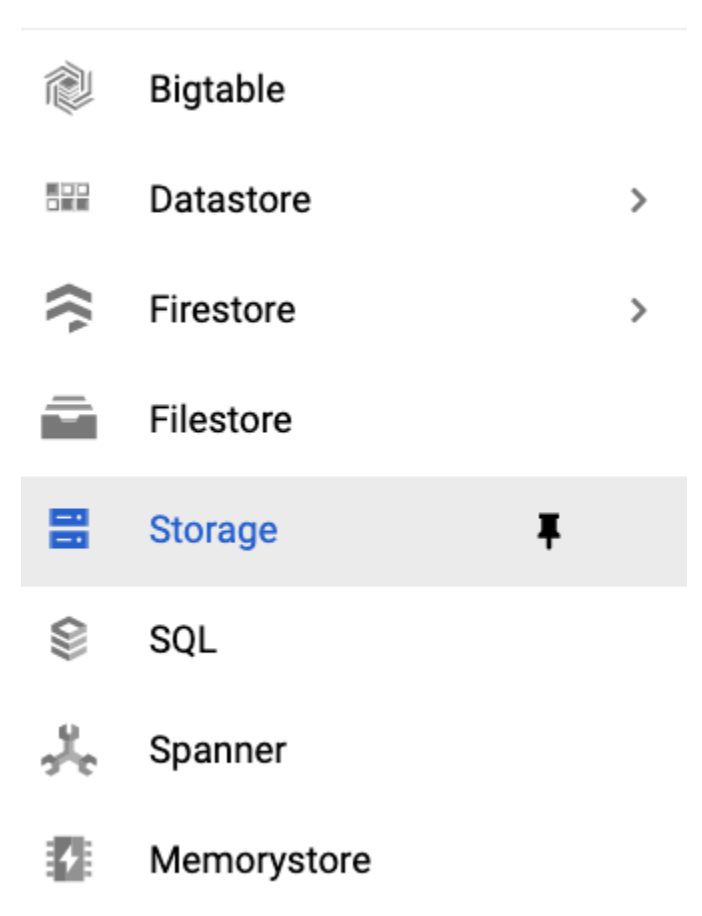

2. Create a new bucket.

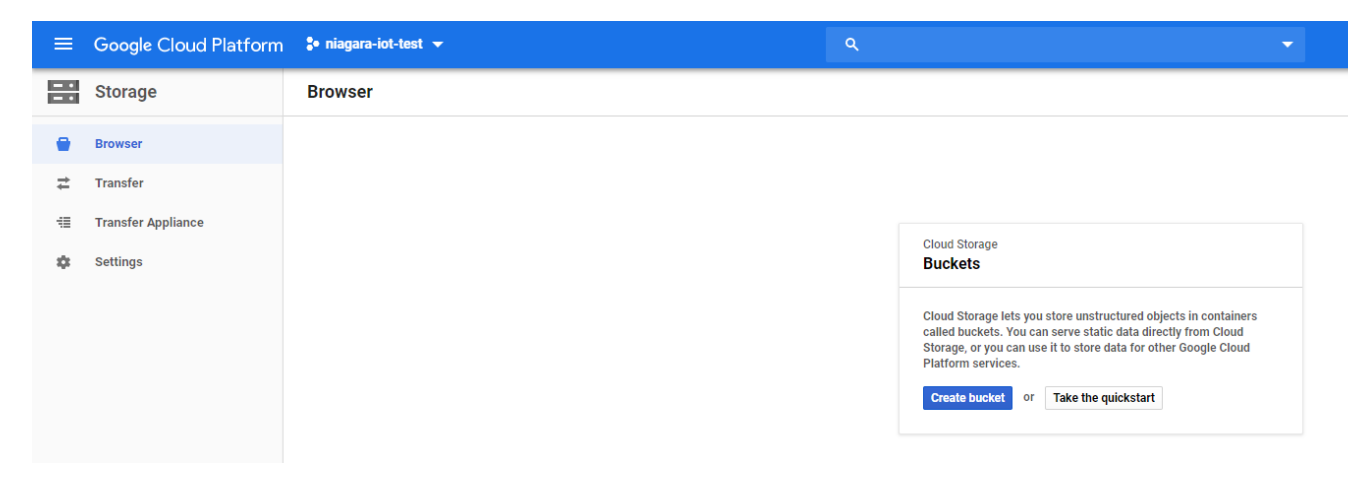

3. Give the bucket a name and hit "Create" (this bucket will be used by the DataFlow service to export IoTCore data to BigQuery)

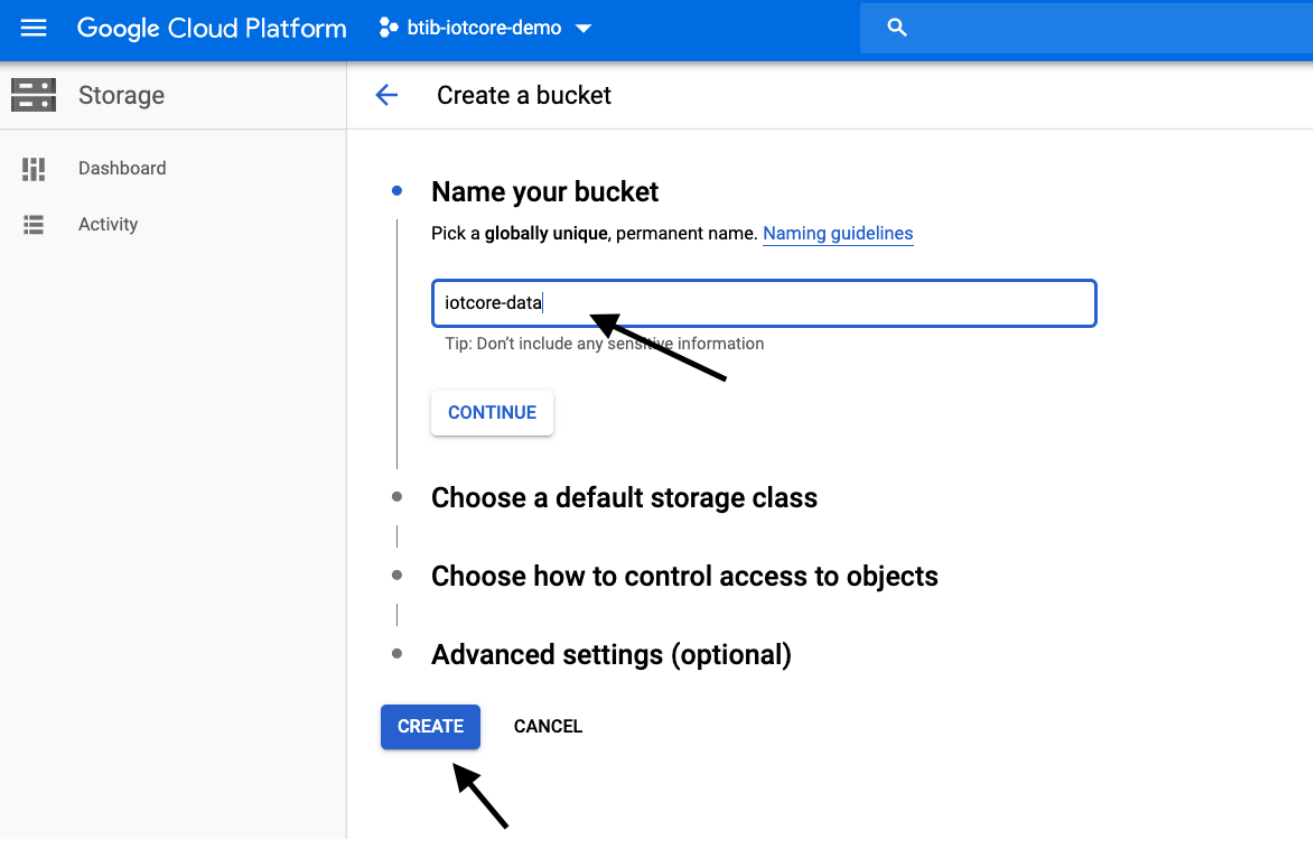

4.Create a temp folder in this bucket.

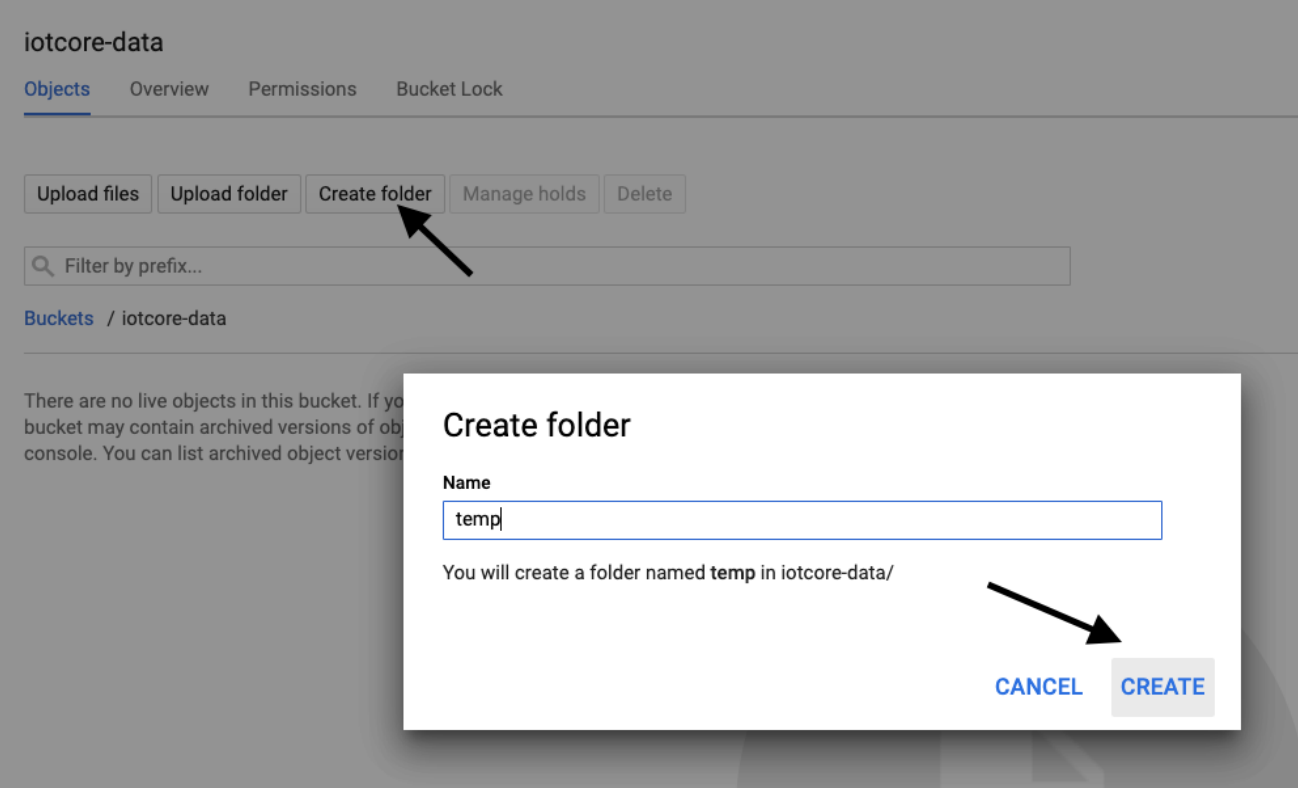

5. Open the BigQuery service (in the left panel), select your resource (on the left menu), then create a dataset.

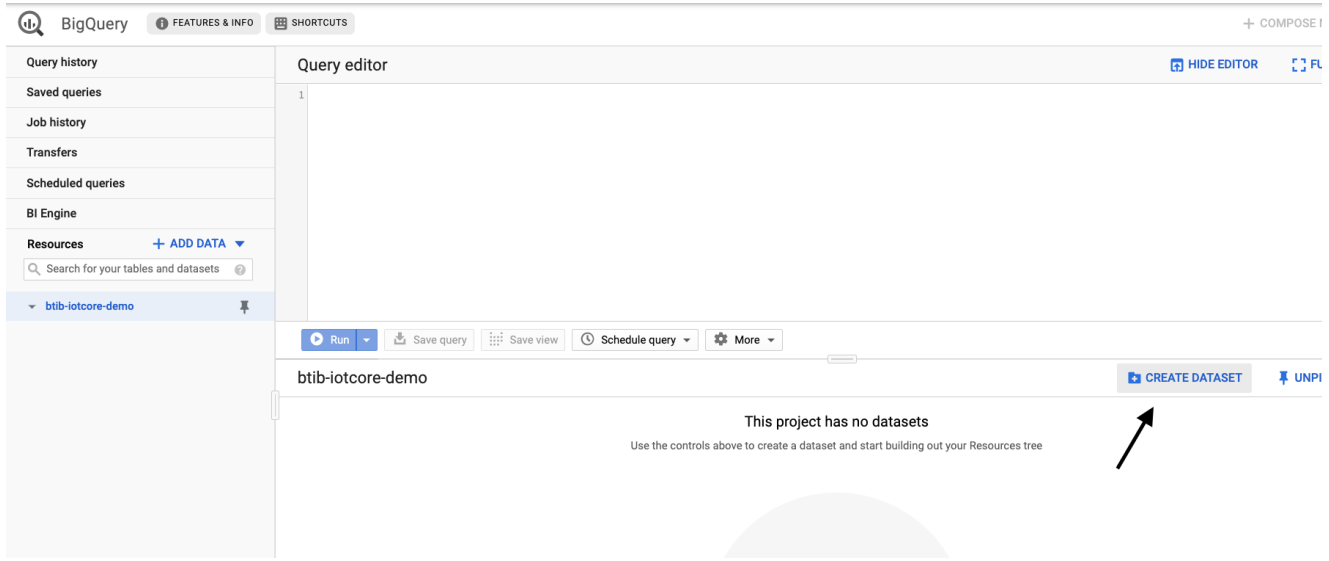

6. Give it a name and click on "Create"

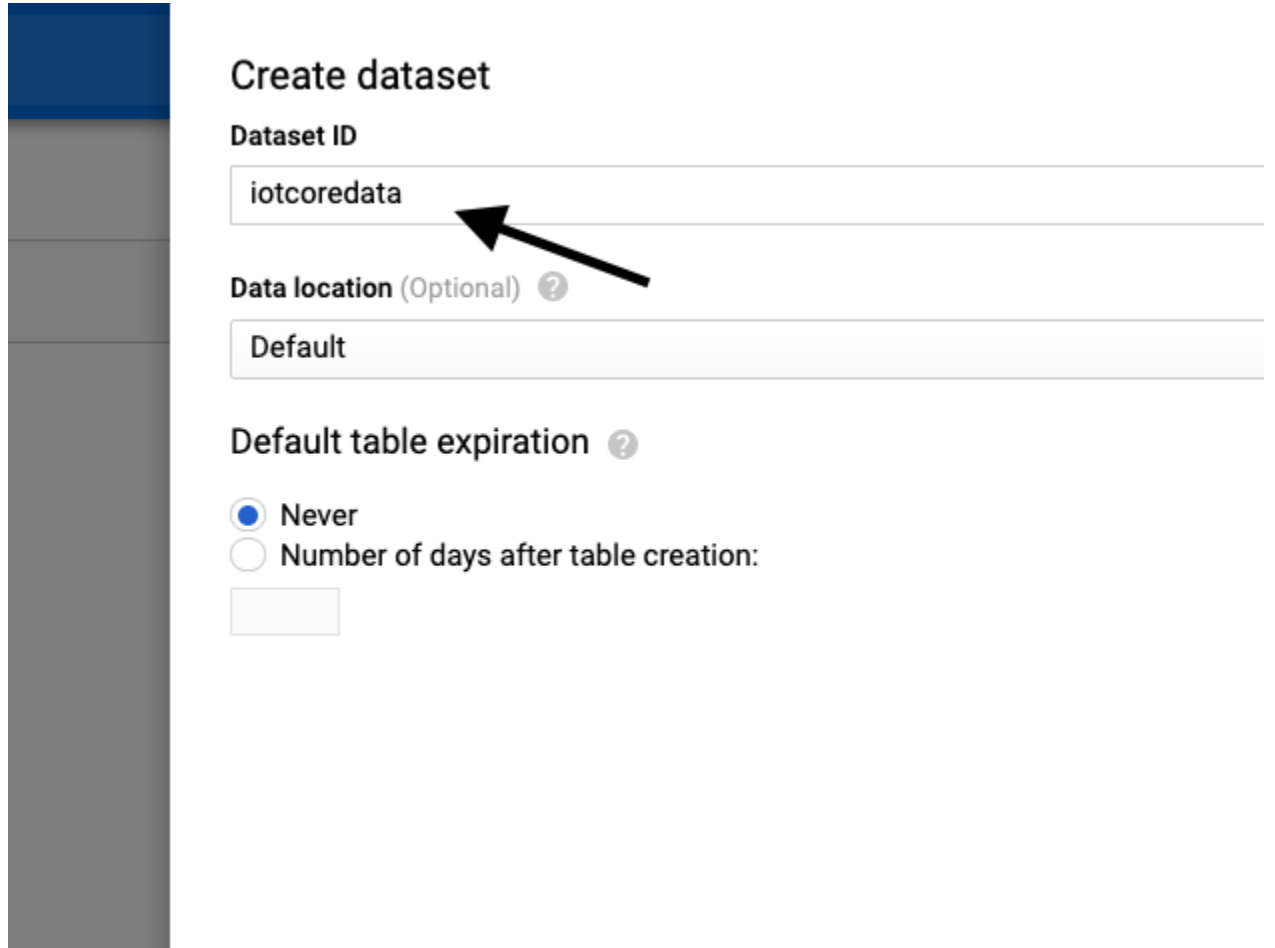

7. Select the dataset on the left and create a table.

**Contract Contract Contract** 

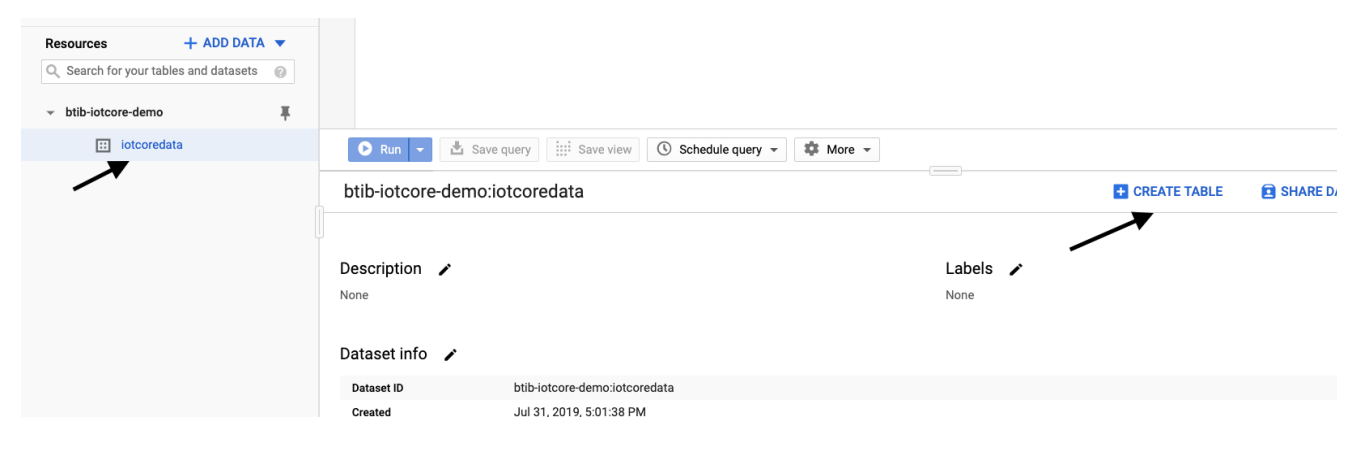

8. Give the table a name and add these columns (those are json fields of the message sent by niagara).

#### Create table

Source Create table from: Empty table  $\blacktriangledown$ 

Destination

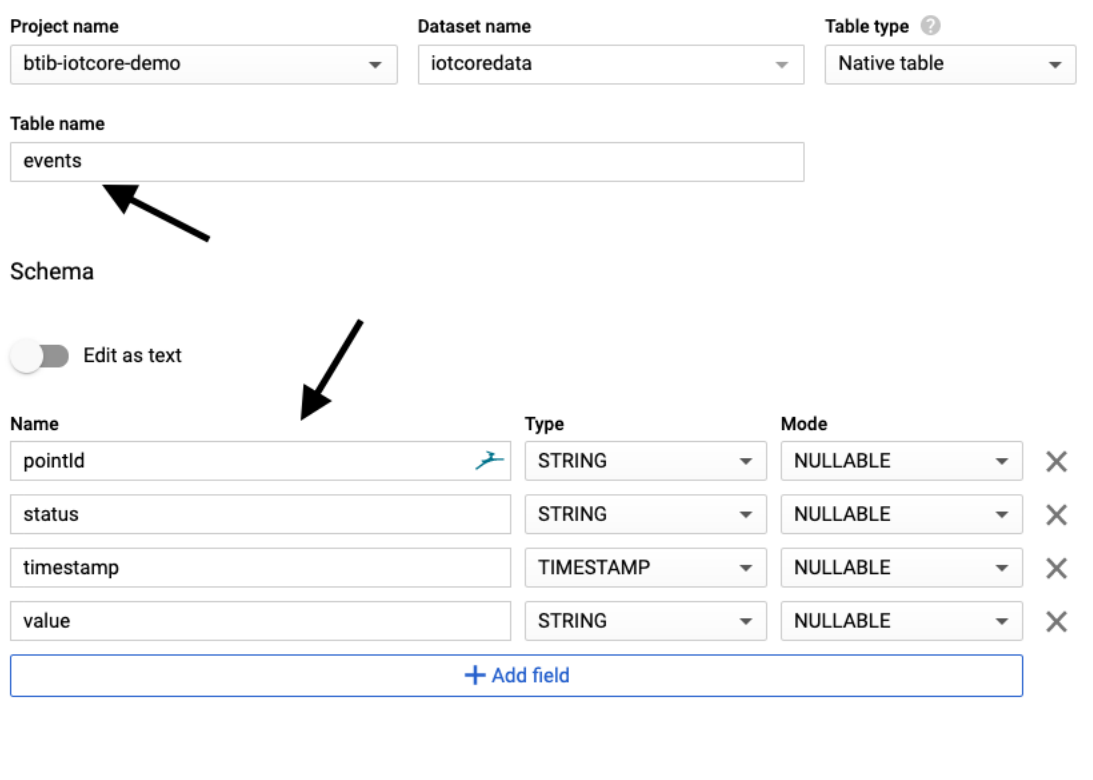

Partition and cluster settings Partitioning:

No partitioning  $\overline{\phantom{a}}$ 

#### Clustering order (optional):

Clustering order determines the sort order of the data. Clustering can only be used on a partitioned table, and works with tables partitioned either by column or ingestion time.

Comma-separated list of fields to define clustering order (up to 4)

**Create table** Cancel

9. Now go to the pub/sub service.

10. Choose the topic you want to export to BigQuery.

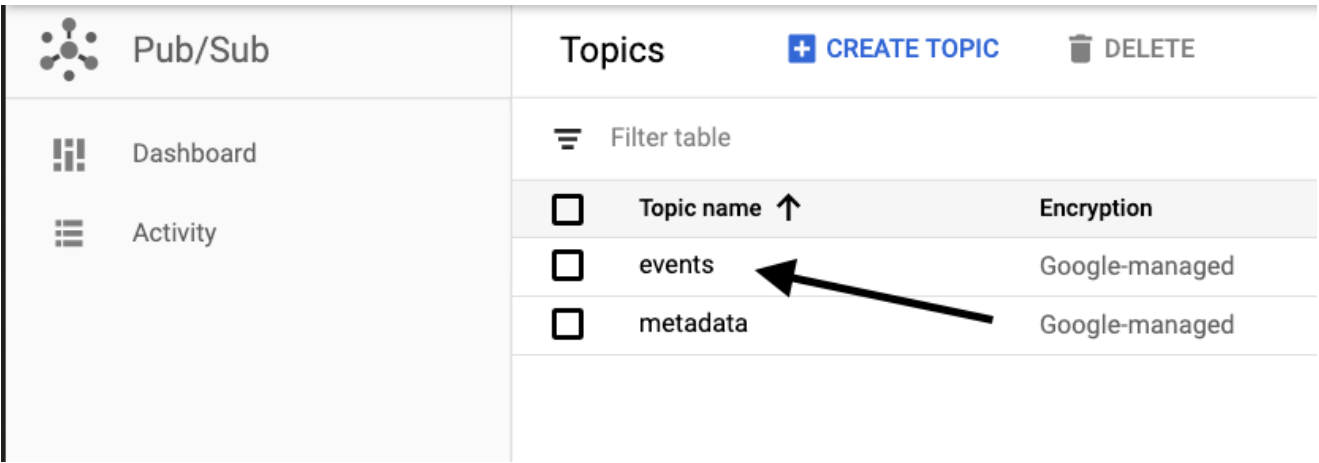

#### 11. Hit Export to BigQuery.

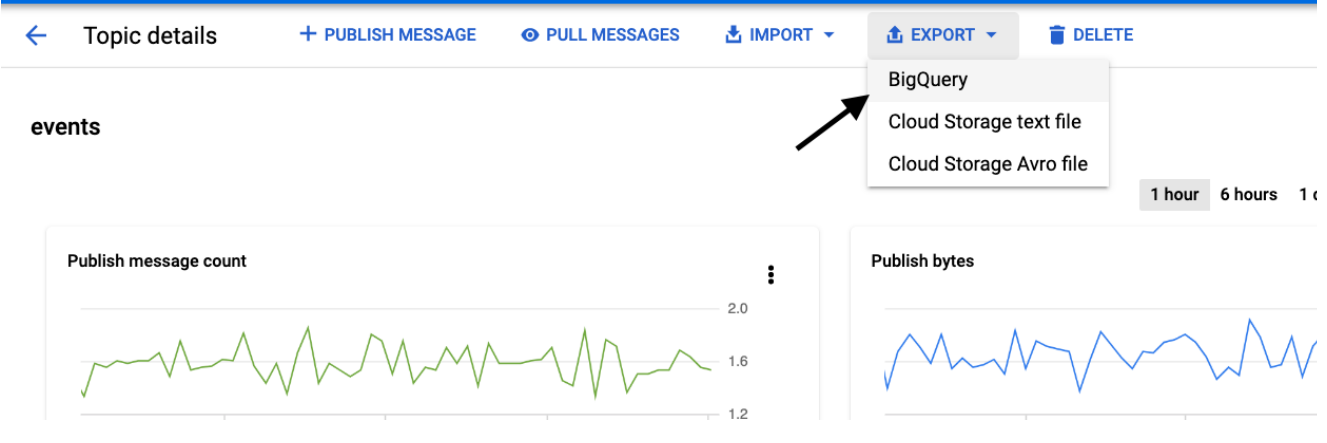

#### 12. Now in the DataFlow

- Give a name to the job
- Choose a region where the data pipeline will be created
- Under "BigQuery output table" set your table path
- Under Temporary location set the path of the folder we created before on storage service.
- Then start the job: Example: <gs://iotcore-data/temp>

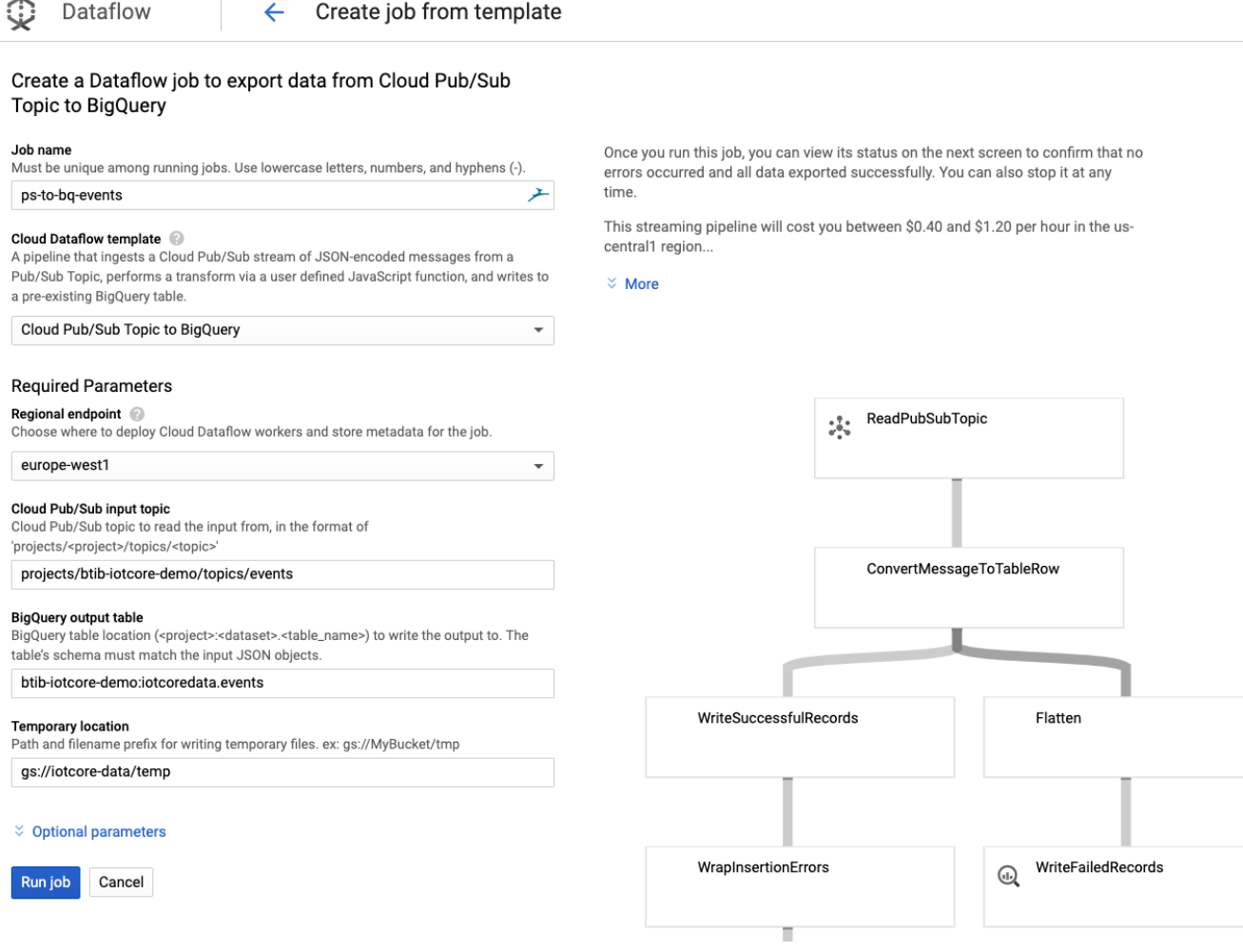

13. Type the query below in the query console and run it, you should see your data.

Ÿ.

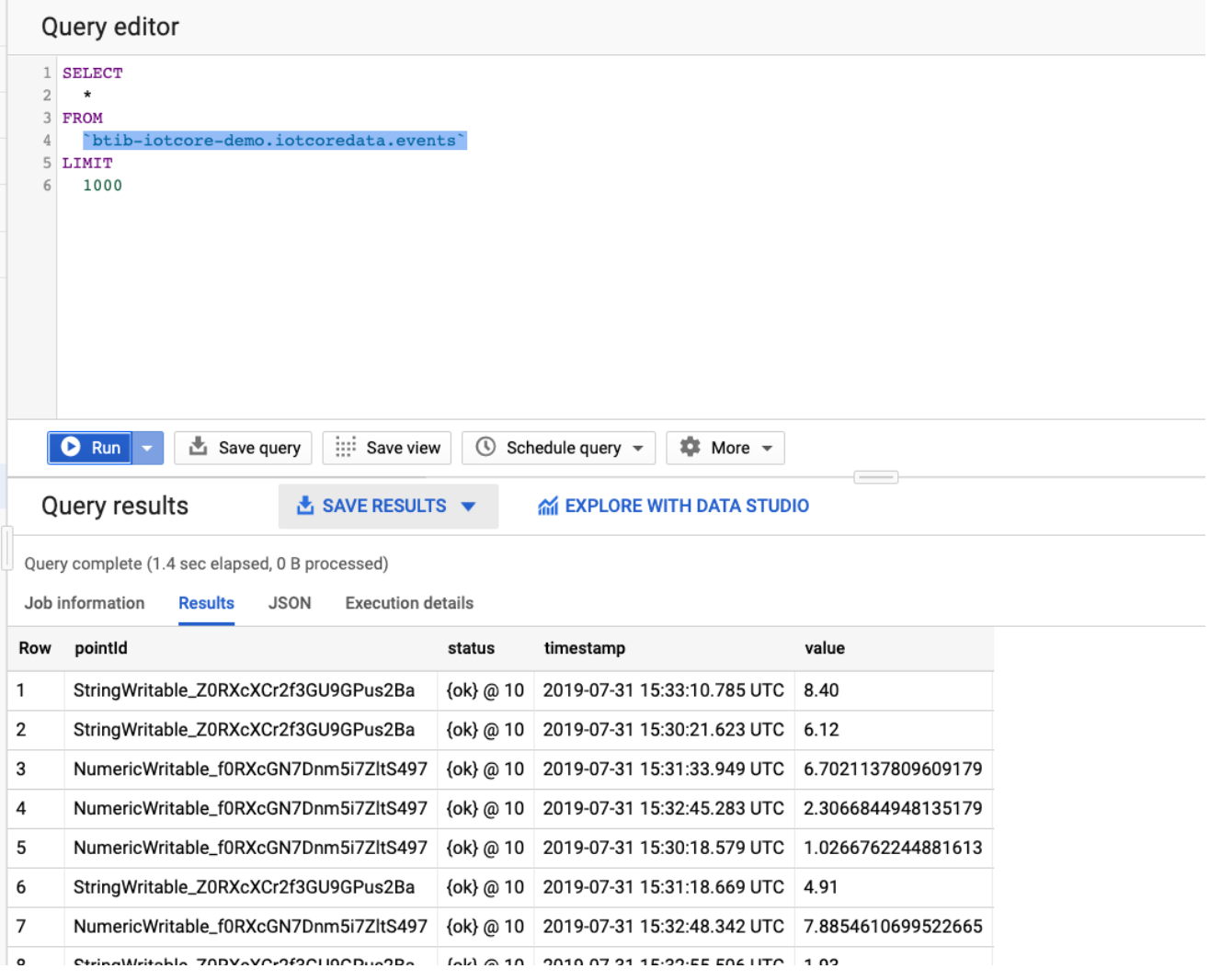

## **Tips**

To visualize your data click on the button **EXPLORE WITH DATA STUDIO** (between the query editor and the console with the results)

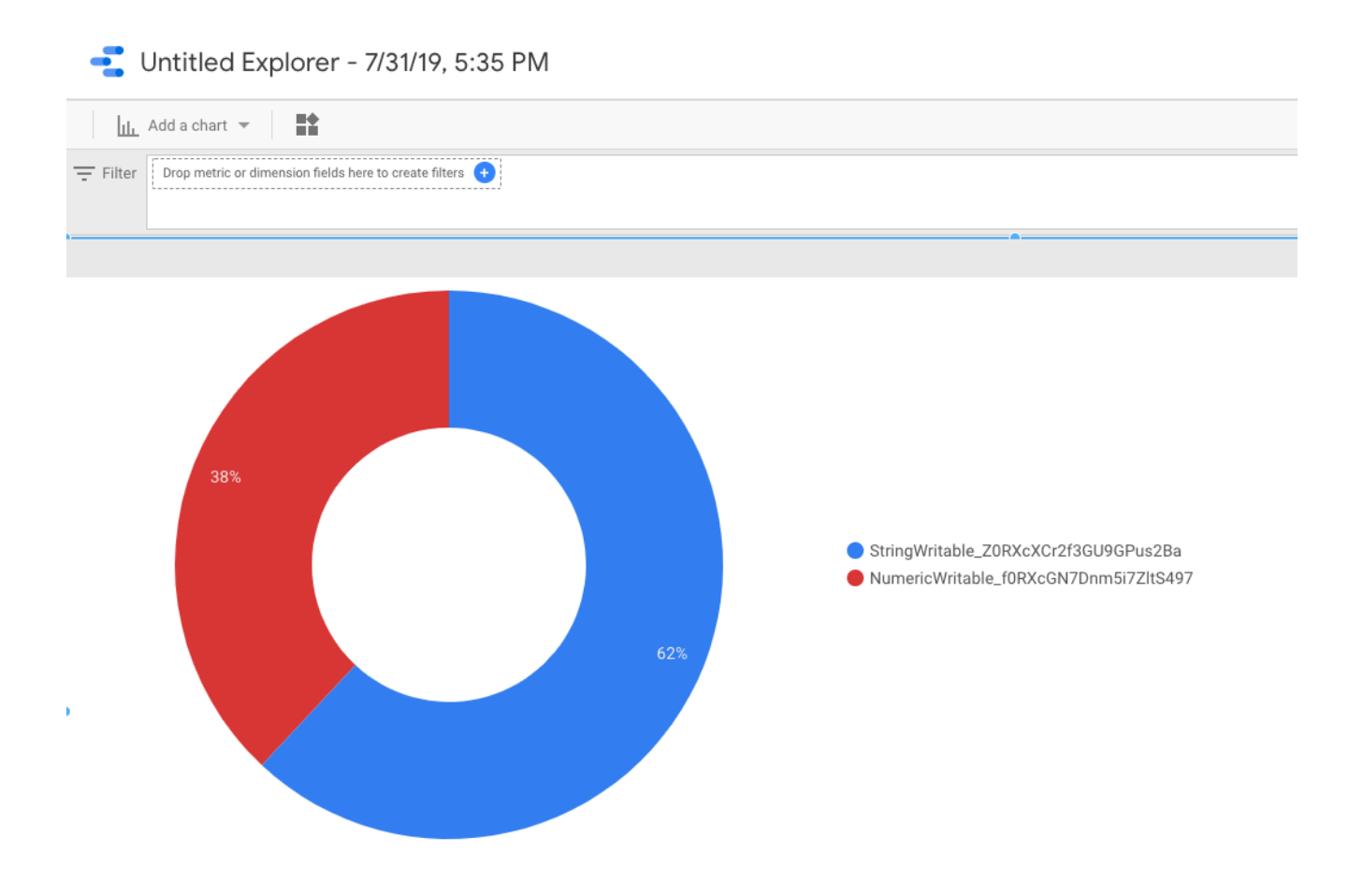

To prepare, clean and transform your data you can use a Dataprep service (ETL service).